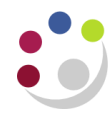

# *Account Analysis Reports: CUFS*

The Account Analysis reports provide detailed information about individual transactions that have been posted to the general ledger from other modules such as Accounts Payables (invoiced expenditure), Payroll and Accounts Receivable (sales invoices and income received). It is recommended that you run these reports **for specific account combinations** where you want to study the transactions that make up a particular balance – perhaps a balance that you are querying from a higher level general ledger report.

### **Versions available**

There are a number of versions of the Account Analysis Report with layouts to suit differing needs each with a slightly different emphasis, and appealing to different audiences. The following table shows which columns each report contains.

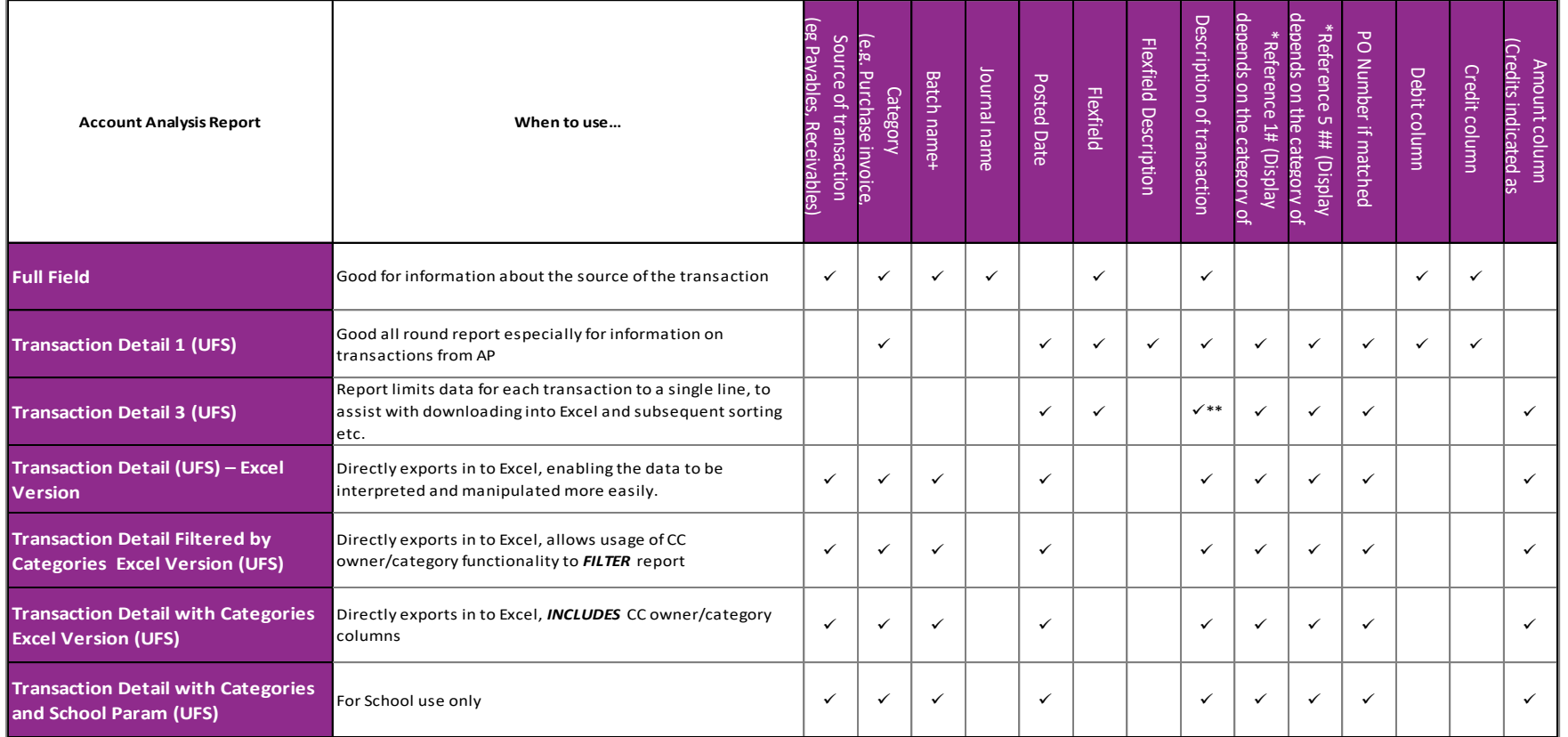

#### NOTES for table:

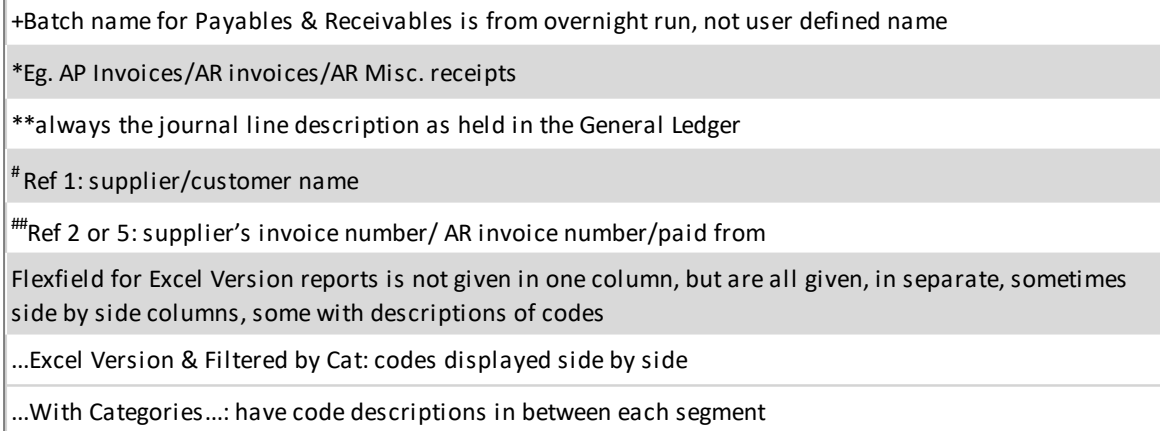

A detailed procedure for running the Excel version of the Account Analysis report follows.

# *Running the Account Analysis – Transaction Detail (UFS) - Excel Version*

1. Select this report in the normal way from the list of available reports.

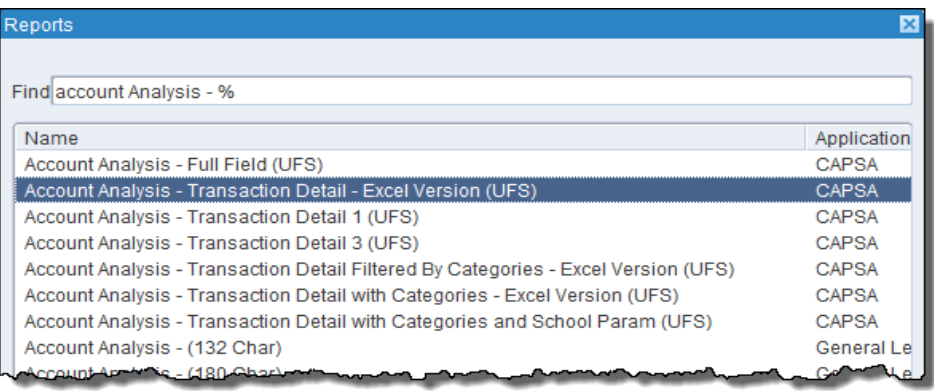

### 2. Complete the required parameters

- a) Enter your *Department code*.
- b) Enter the date for the *Starting period* of the information you require. You can either do this by clicking on the list of values or entering the date manually, e.g. Jun-17
- c) Enter the date for the *Ending Period* of the information you require. You can do this by clicking on the list of values or by entering it manually, e.g. Sep-18

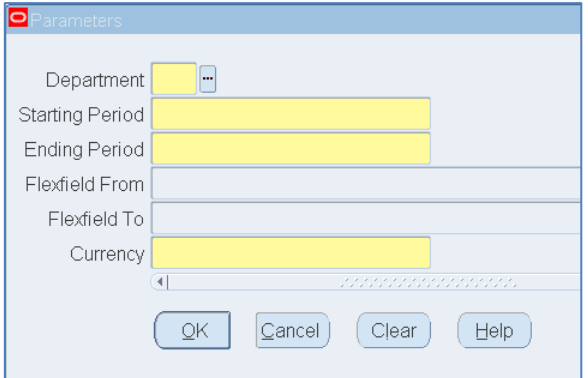

## Detailed Procedure Account Analysis Reports: CUFS

- d) Upon completing the date fields, UFS will open the Accounting Flexfield form which requires completing.
- e) Enter the information of the account code string you wish to query by completing all the fields.
- f) Once all fields completed, click OK and the parameter screen will display again.

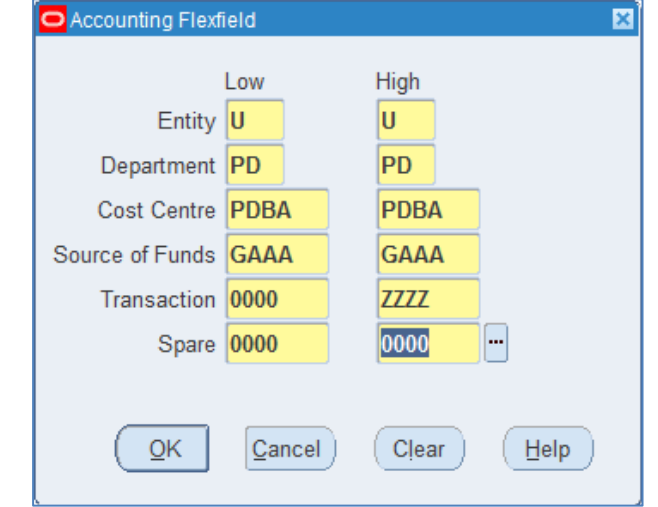

- g) The last field that needs completing is the *currency* field. The currency you need to enter is *GBP*, or alternatively, use the *STAT* option to report on the physical number (as opposed to value) of your CUEF units
- h) Click *OK* to return to the submit request screen.
- 3. *Options* click button to ensure that printer setting is set to *0* copies or *noprint*
- 4. *Submit* the report.
- 5. Once the report *phase* is *Completed*, click on *View output*, then *Save* > *Open*, to open the Excel file.

### **Report output**

The Excel workbook contains at least two worksheets:

- *Report Information* shows the report name, date run and parameters entered, as well as the reconciliation. The difference must be zero.
- *Transactions* shows the line details for each entry that matches the report criteria

#### **Transactions tab**

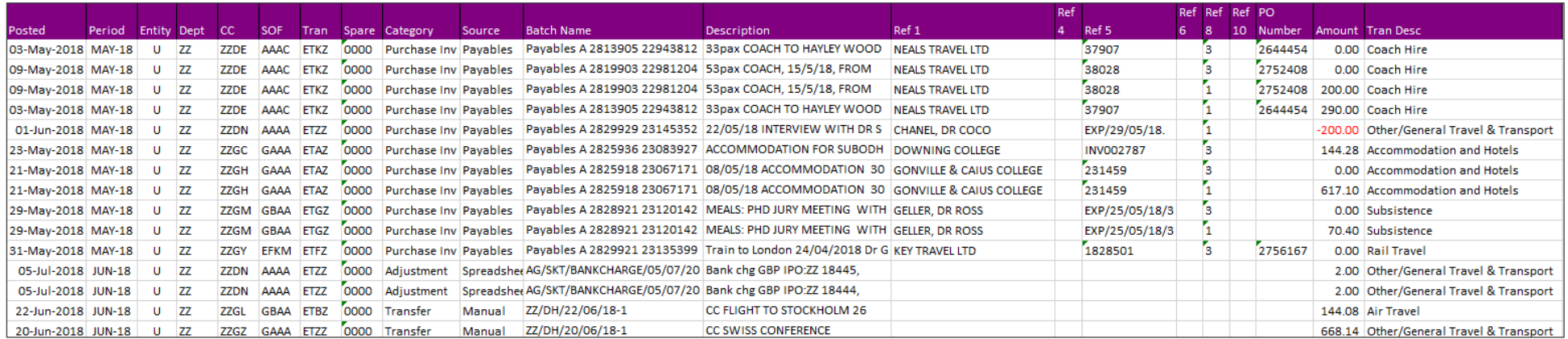